## 写真を使った断層の説明

ねらい

身近な場所にある断層の写真をパソコン操作で元の地層に復元し、その仕組みをわかりやすく 説明する。

ここがポイント

教師がパソコンで写真を操作しながら、断層の仕組みを説明することによって、児童に断層 を実感させることができる。

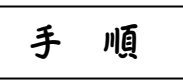

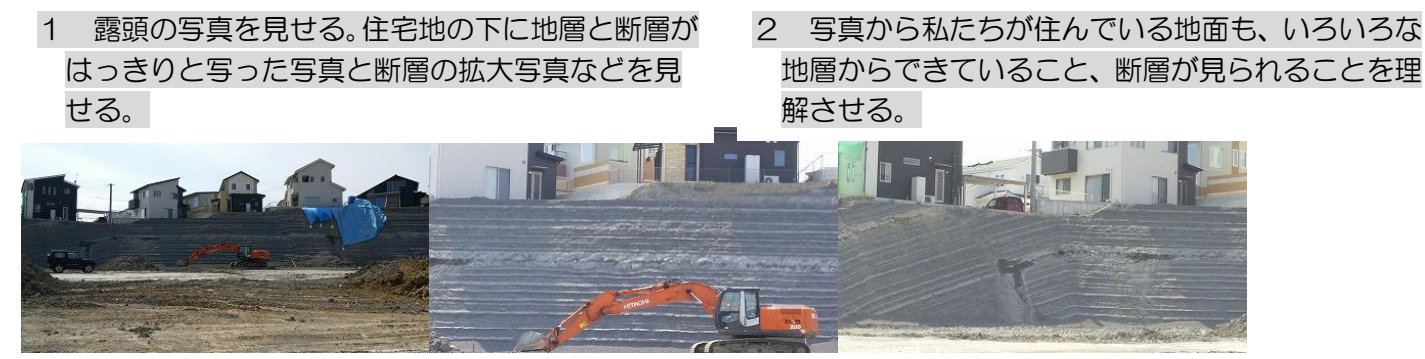

- 3 パソコンを用いて画像を処理し断層について考 えさせる。(例)
	- (1) 断層の写真をスクリーンに映し断層を確認 する。断層面を赤い線で示し、断層面を挟 んで、同じ地層面の一つを選んで赤い破線

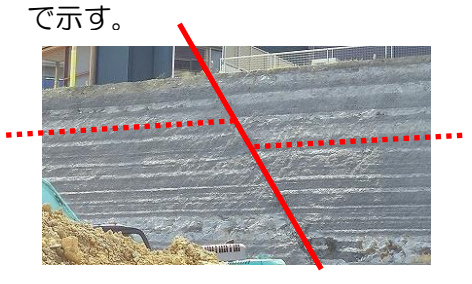

(2) 断層面に沿って画像をスライドさせ、赤い破 線を一直線にする。

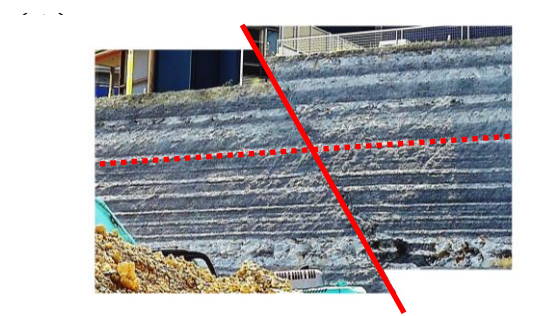

- (3)(2)と(3)の写真を比較してどういうことが起こったのかを考えさせる。
	- ほかの地層もほぼ直線になることから、断層面を境にして地層全体が動いた
	- 大きな地震が起こった。
	- 左右から引き合う力がはたらいた。等
- ※ 操作の仕方
	- (1) マイピクチャーに保存した写真を Windows フォトビューワーで開き、「開く(O)」で Windows2010 を選択する。
	- (2) Windows2010 のツールバーから画像の「編集(I)」⇒「回転と反転」 ⇒ 「回転」と 進み、断層面を垂直にする。(この場合は約30度回転させると、断層面がほぼ垂直になった。「自 動修正(A)」をクリックすると画像が明瞭になる)

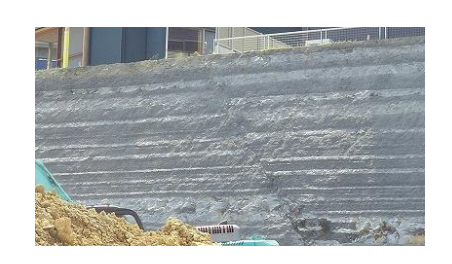

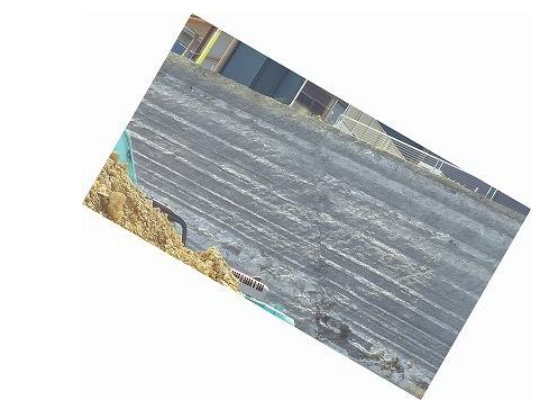

(3) (2)の画像を一度「名前をつけて保存」し、再度 Windows フォトビューワーの「開く(O)」 で「ペイント」を選択し、「ホーム」「範囲」と進み、断層面から右半分を指定し、そのままドラッ グし同じ地層が一直線になるところでドロップする。名前をつけて保存する。

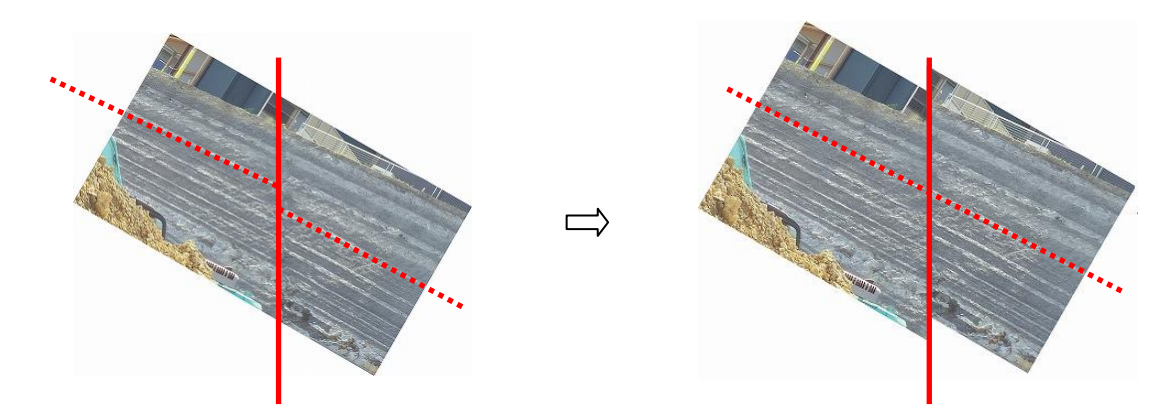

(4) 再度、フォトビューワーで開き、「開く(O)」で Windows2010 を選択する。「編集(|)」⇒ 「回転と反転」⇒「回転」と進み、地層面を水平にする。(この場合は約一30度回転させるとほ ぼ水平になった。)最初の画像と比較する。

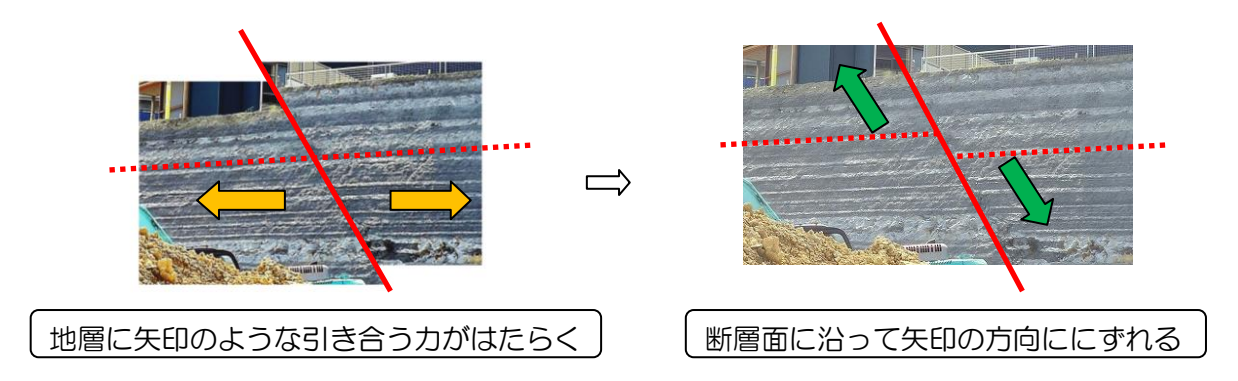

※ 研修センターでは Windows2010 と Office2010 で作業しましたが、最新の画像処理ソフトを使う ともっと簡単に作業ができるのではないかと思います。